# **ESET Tech Center**

Kennisbank > Legacy > Legacy ESET Remote Administrator (6.x / 5.x / 4.x) > 6.x > Install ESET Remote Administrator Proxy <math>(6.x)

# Install ESET Remote Administrator Proxy (6.x)

Ondersteuning | ESET Nederland - 2025-03-07 - Reacties (0) - 6.x

https://support.eset.com/kb3646

### Issue

How to install ESET Remote Administrator Proxy?

<u>Connect client workstations</u> in multiple locations to ESET Remote

Administrator Server (ERA Server) using ESET Remote

Administrator Proxy (ERA Proxy)

# **Details**

## Solution

# **Prerequisites**

You will need your proxy certificate and certification authority available on the server where you want to install ERA Proxy. If you have not already created these certificates, <u>click here for instructions to create a new certificate</u>. To export these certificates, open ESET Remote Administrator Web Console, click **Admin** → **Certificates**, select the certificate you want to export and click **Export**.

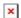

# Figure 1-1

You will need your hostname and login credentials for ERA Server to complete server-assisted installation of the ESET Remote Administrator Agent (ERA Agent), which is required for ERA Proxy.

ERA Proxy can be installed from:

#### Standalone installer

# Install ERA Proxy from All-in-one installer

1. On the server where you want to install ERA Proxy, click the appropriate link below to download the ERA All-in-one installer:

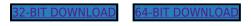

# Linux users

This article covers ERA Proxy installation on Windows. For step-by-step instructions to install ERA Proxy on a Linux server, see the Online Help topic <u>Proxy installation - Linux</u>.

 Extract the ZIP file you downloaded in step one (named win32.zip or x64.zip) and open the folder. Doubleclick Setup 

 and click Run to begin installation. Click Next to start Setup. Select Install Remote Administrator Proxy and click Next.

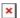

### Figure 1-2

 Read the End-user license agreement, select I accept the terms in the license agreement if you agree and then click Next.

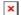

# Figure 1-3

- 4. Required components are selected by default and we strongly recommend that you leave them selected. Read the descriptions below and select the appropriate additional components based on the requirements for your network:
  - **Microsoft SQL Server Express**: If the server where you are installing ESET Remote Administrator Proxy cannot access the ESET Remote Administrator Server database.

you can install a standalone Microsoft SQL Server Express database on the server where ESET Remote Administrator Proxy is installed.

Rogue Detection Sensor: This will install ESET Rogue
 Detection Sensor, a component that helps locate
 unmanaged computers on your network so that you can
 deploy resources to allow for their management via ERA.

Click **Install** to begin installation, if you are using ERA 6.3 or earlier, **Next** may be shown where **Install** is shown here.

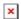

#### Figure 1-4

5. Click **Next** to begin installation. If you chose to install Microsoft SQL Server Express, there may be a delay while that component is installed.

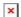

#### Figure 1-5

6. Click Next.

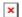

#### Figure 1-6

7. To configure your connection with the ERA Server, type the IP address of the server where ERA Server is located into the **Server host** field and then click **Next**.

**ERA 6.3.x users**: select **Configure now** first, enter the IP address of the server where ERA Server is located into the Server host field and then click **Next**.

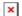

#### Figure 1-7

 Click Browse next to Peer certificate, navigate to your peer certificate for ERA Proxy and click Open. If your peer certificate requires a password to use, type the password into the Certificate password field.  Click Browse next to Certification authority, navigate to your certification authority for ERA Proxy and click Open.
 Click Next when you have loaded your peer certificate and certification authority.

×

#### Figure 1-8

10. Click Install.

×

#### Figure 1-9

11. Click Finish.

×

#### Figure 1-10

- 12. If ERA Agent is not already installed, ERA Proxy installer will automatically install it. <u>Click here for step-by-step instructions to install ERA Agent</u>.
- 13. If you chose to install ESET Rogue Detection Sensor, follow the prompts from the ESET Setup Wizard to complete installation for this component.
- 14. When installation is complete, **ESET Remote Administrator Proxy installation was successful** will be displayed.

  Click **Finish**.
  - Once ERA Proxy is installed, <u>click here for instructions to configure clients to connect to ERA Server through the Proxy</u>.

×

# Figure 1-11

# Install ERA Proxy using the Standalone installer

1. On the server where you want to install ERA Proxy, click the

appropriate link below to download the ERA Proxy installer:

32-BIT DOWNLOAD 64-BIT DOWNLOAD

2. Open the downloaded installer. Click **Next** to begin installation.

×

#### Figure 2-1

Read the End-user license agreement, select I accept the terms in the license agreement if you agree and then click Next.

×

#### Figure 2-2

4. If you are installing on a cluster, select **This is cluster install**. Optionally, you can click **Change...** to select a different location to install. Click **Next** to continue the installation.

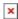

## Figure 2-3

5. Select which user account will be used to run ESET Remote Administrator Server Service. If you choose **Custom** account you must enter the **Domain &** username and **Password** for that account. Click **Next**.

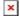

# Figure 2-4

- 6. Set the following parameters for your database connection:
  - **Database** Select which type of database you use
  - ODBC driver Select which ODBC driver you have installed
  - Database name choose a name for the database the ERA Proxy will use. This can be new name or name of dedicated database you have created in advance.
  - **Hostname** IP address or name of the computer where the database server is installed (use localhost if the database is installed locally)
  - **Port** Port determines which port will be used to connect the database on the database host. Port number is preselected according to the database. If this port is firewalled

- on the host computer the port number should be changed or the firewall settings modified.
- **Username** Type the name of the database user. You can use one of following:
  - The database user you have already created (<u>How do I</u> <u>create a dedicated user?</u>)
  - The database administrator's account and a newly created dedicated user for the ERA database
  - Other database users with sufficient privileges and a newly created dedicated user for the ERA database
  - The database administrator's account (not recommended)
- **Password** Enter the password for the selected user

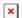

#### Figure 2-5

- 7. If you are using the default account, continue to the next step. To use another account, do one of the following:
  - Create a new user set
     the username and Password and then click Next
  - Select an existing user enter the credentials for the user you want to use and click Next

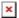

# Figure 2-6

8. Select a proxy communication port. By default, port 2222 is used. Click **Next** to continue.

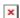

Figure 2-7

9. Enter the hostname for your ERA Server. By default, **Proxy port** is set to 2222, only change this value if your system uses custom settings. Click **Next** to continue.

×

### Figure 2-8

- 10. Export the appropriate certificates and certificate authorities from ERA, enter them and then click **Next**.
  - Peer certificate your proxy certificate, a .pfx file
  - **Certificate password** the password you entered when creating your proxy certificate. If you did not configure a certificate password, leave this field blank.
  - Certification authority your certification authority, which you will use to sign the current server certificate, is available as a.der file. This is only required for unsigned certificates.

×

# Figure 2-9

11. Click **Change...** to select the folder where ERA Proxy will be installed, or leave the pre-defined folder selected. Click **Next** to continue.

×

### Figure 2-10

12. When you are finished making changes, click **Install** to begin installation.

×

#### Figure 2-11

13. After the installation process is complete, click **Finish** to close the installer.

# Related articles:

<u>Install ESET Remote Administrator on a Domain Controller or Microsoft</u> <u>Small Business Server (6.x)</u>

Which ports does ESET Remote Administrator use? (6.x)

Tags
Apache HTTP Proxy